# **Usage**

## Importing Keys

To import keys you want to sell, follow these steps

- 1. WHMCS Addons KeysProvider
- 2. Add New Table, Select either Keys or Login/Pass style Figure 1
- 3. Load the new table you just created and now you will be able to paste your keys/login for selling
- 4. The batch ID is just for you own reference number. It can be left blank.

#### KeysProvider

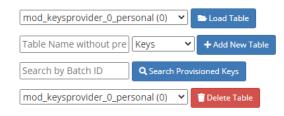

## Provisioning

To use the Provisioning module, follow these steps

- 1. Create a new WHMCS Product
- 2. Assign the KeysProvider as the Module for the product. Figure 2
- 3. Select the proper Keys Table for this product
- 4. Assign Welcome Emails and other details such as pricing
- 5. You can now sell this product

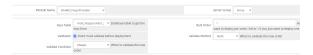

### Validation (New in v1.4)

With this addition, you can now perform additional customer validation on when a key is purchased. Similar to how cdkeys.com perform their validation.

You can find the new Validation options in each individual product settings under the **Modules Settings**.

Figure 2

The default provider we have included in the module is CheckMobi. You can customize it to a provider of your choice. The modules\addons\keysprovider\lib\validation.php file is not encoded. Therefore you can integrate your own provider into that file.

When Validation is enabled for a product. The module will not provision a key for the service until a validation is passed for this service.

#### Validation Customization (Disable to certain country)

If you want to disable the SMS/Phone to certain countries due to high cost or high fraud rate. You can modify the country list in the following files

modules\servers\keysprovider\templates\js\intlTelInput.min.js
modules\servers\keysprovider\templates\js\intlTelInput-jquery.min.js

Once the countries had been removed from the list. You will also need to disable it on your provider's end. With CheckMobi, you can find this option under the App's settings.

- Importing Keys
- Provisioning
- Validation (New in v1.4)
- Validation Customization (Disable to certain country)